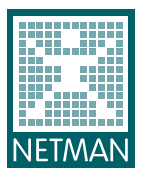

**NetMan** Network Management and IT Services GmbH

# **Abfallbilanzmeldung Meldungserstellung und –abgabe**

Um Ihre Abfallbilanzmeldung erstellen zu können, müssen alle Daten für das Berichtsjahr 2012 in begleitschein.at erfasst sein.

Folgende Schritte müssen Sie durchführen:

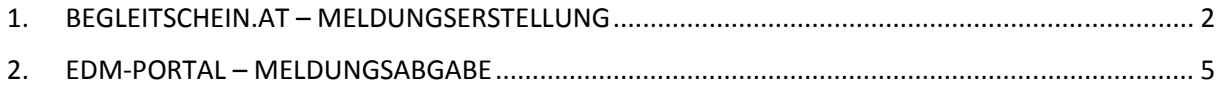

Sollten Sie Fragen dazu haben, können Sie gerne bei uns anrufen.

Mit freundlichen Grüßen

Cornelia Straka, B.A. Assistentin der Geschäftsleitung

NetMan Network Management and IT Services GmbH Lindengasse 43/19, A-1070 Wien, Austria T: +43 (1) 2536000 F: +43 (1) 2536000 888 cornelia.straka@net-man.at www.net-man.at Firmensitz: Wien, Firmenbuch-Nr.: FN 225867h Firmenbuchgericht: Handelsgericht Wien

Lindengasse 43/19, 1070 Wien, Österreich, T: +43 1 253 6000, F: +43 1 253 6000 888, E: office@net-man.at, www.net-man.at Firmensitz: Wien, Firmenbuch-Nr.: FN 225867 h, UID: ATU56305224, Firmenbuchgericht: Handelsgericht Wien BAWAG, BLZ: 14 000, Konto-Nr.: 01 910 780 006, BIC: BAWAATWW, IBAN: AT041400001910780006

 $\mathcal{L}_{\mathcal{A}}$ 

 $\overline{\phantom{a}}$ 

 $\mathcal{L}_{\mathcal{A}}$ 

r.

 $\mathcal{C}$ 

### **1. BEGLEITSCHEIN.AT – MELDUNGSERSTELLUNG**

Melden Sie sich im Internet unter [www.begleitschein.at](http://www.begleitschein.at/) mit Ihren Zugangsdaten an.

Wechseln Sie bitte zu Ihrer Personen GLN und klicken auf die Menüpunkte MELDUNGEN – ABFALLBILANZMELDUNG. Danach klicken Sie in der Zeile für die Jahresbilanzmeldung auf das Symbol "Neue Jahresbilanzmeldung erstellen".

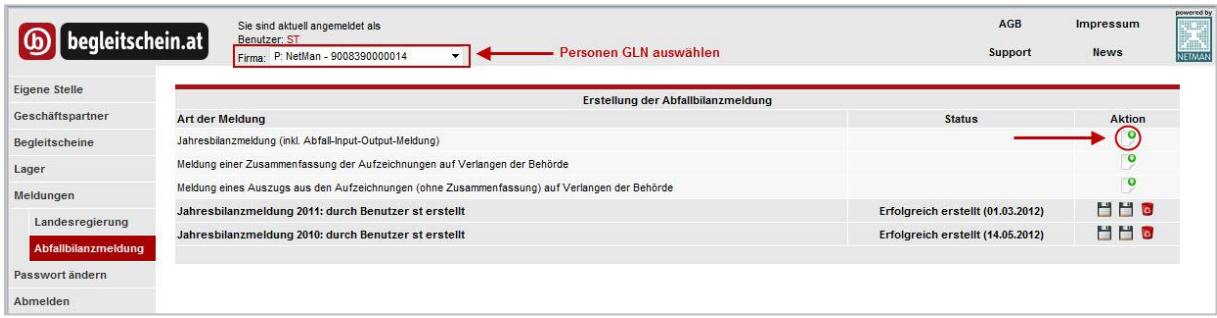

Wählen Sie bitte das entsprechende Jahr aus, für welches Sie die Abfallbilanz erstellen möchten und klicken danach auf WEITER.

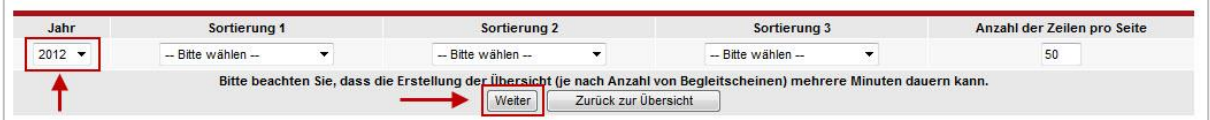

Danach erhalten Sie eine Auflistung aller erstellen Buchungen, die in Ihrer Abfallbilanz berücksichtigt werden. Sie haben die Möglichkeit einzelne Buchungen auszuschließen, indem Sie in der jeweiligen Zeile das Hakerl entfernen.

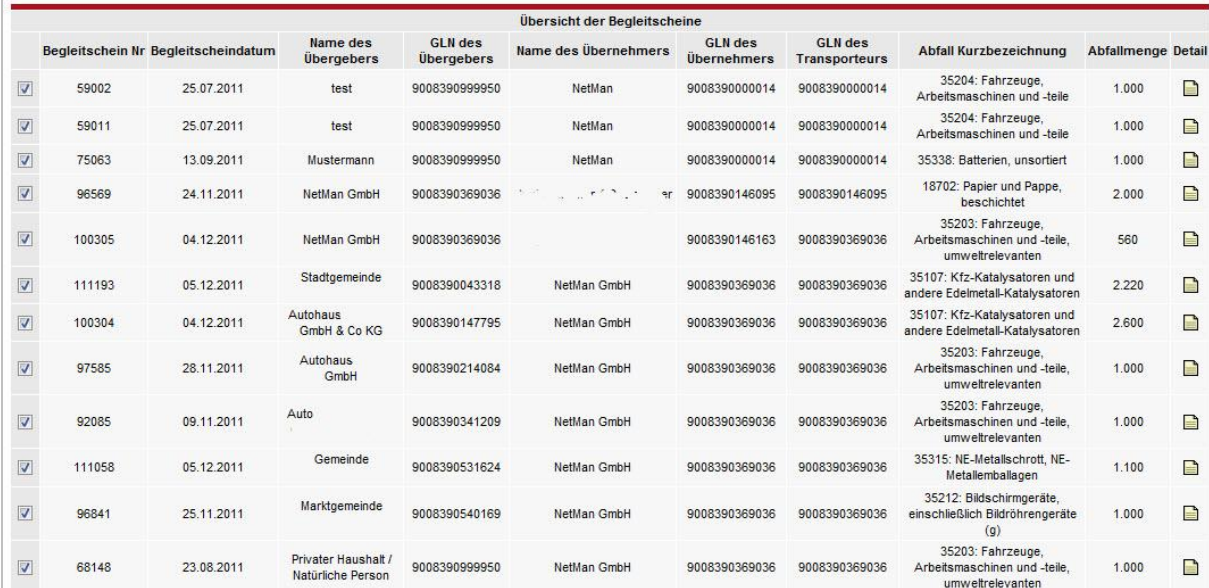

Wenn Ihre Daten in der gewünschten Form aufscheinen, haben Sie die Möglichkeiten eines

- XML Exports (Meldeformat für das EDM-Portal)
- XLS Exports (Daten können als Excel exportiert werden)

Für die Meldungserstellung wählen Sie bitte den **XML Export**!

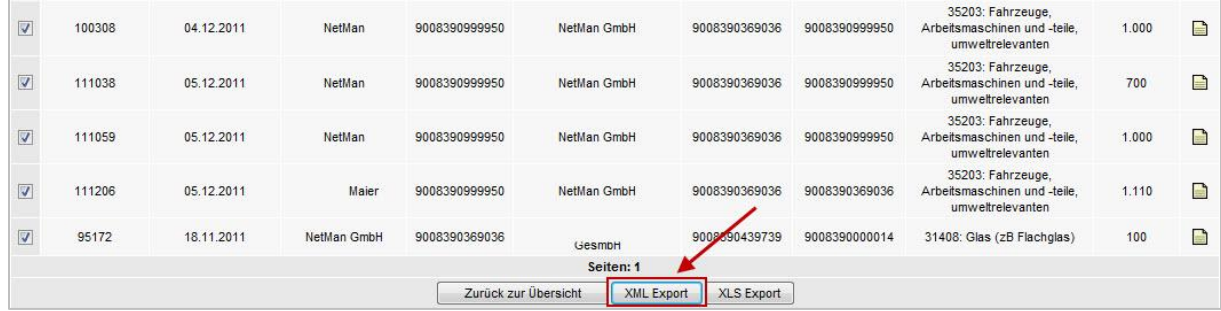

Nachdem Sie auf XML Export geklickt haben, wechseln Sie wieder auf die Übersichtsseite. Hier sehen Sie, den Status Ihrer Abfallbilanzmeldung. Solang diese noch in Bearbeitung ist lautet der Status "wird bearbeitet". Mit dem blauen Pfeil können Sie die Ansicht aktualisieren.

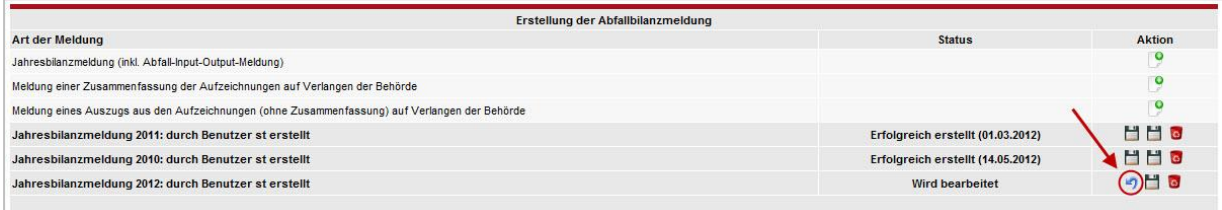

Ist die Meldung fertig, wechselt der Status auf "erfolgreich erstellt (Datum)". Sie können die erstellte Meldung als

- ZIP speichern
- XLS speichern
- oder die erstellte Datei löschen

Um die Meldung für das EDM-Portal zu speichern klicken Sie bitte auf die 1. Diskette **ZIP speichern**!

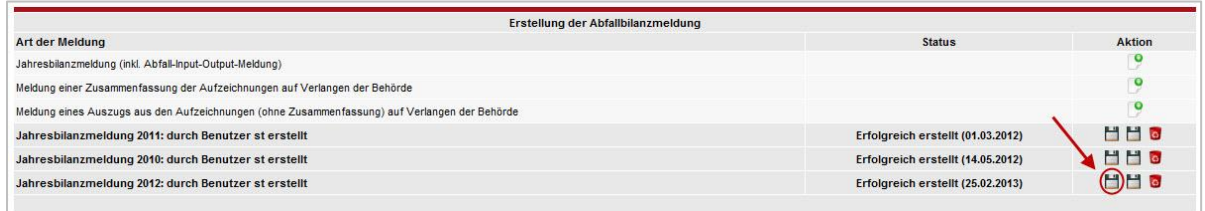

Speichern Sie die Datei auf einem Laufwerk Ihres Computers und versehen Sie die Datei mit einem eindeutigen Namen z.B. Abfallbilanzmeldung2012

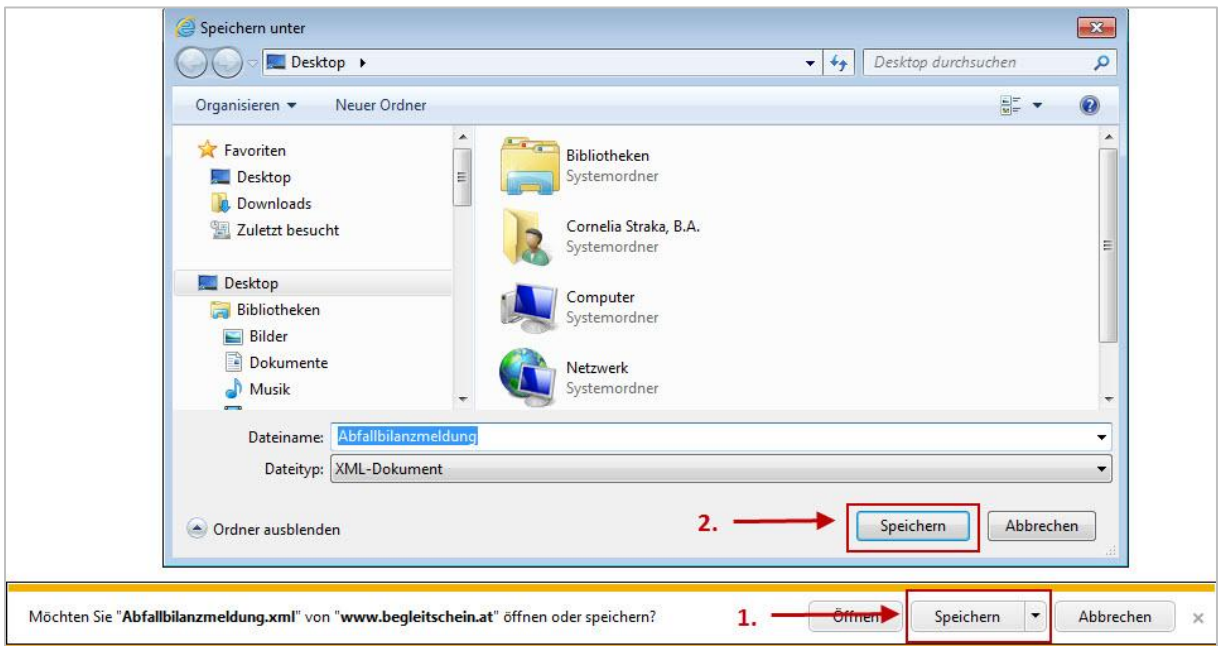

Wenn Sie die Datei gespeichert haben, können Sie sich in begleitschein.at abmelden.

# **2. EDM-PORTAL – MELDUNGSABGABE**

Bitte melden Sie sich im Internet unter [http://edm.gv.at](http://edm.gv.at/) mit Ihren Zugangsdaten an.

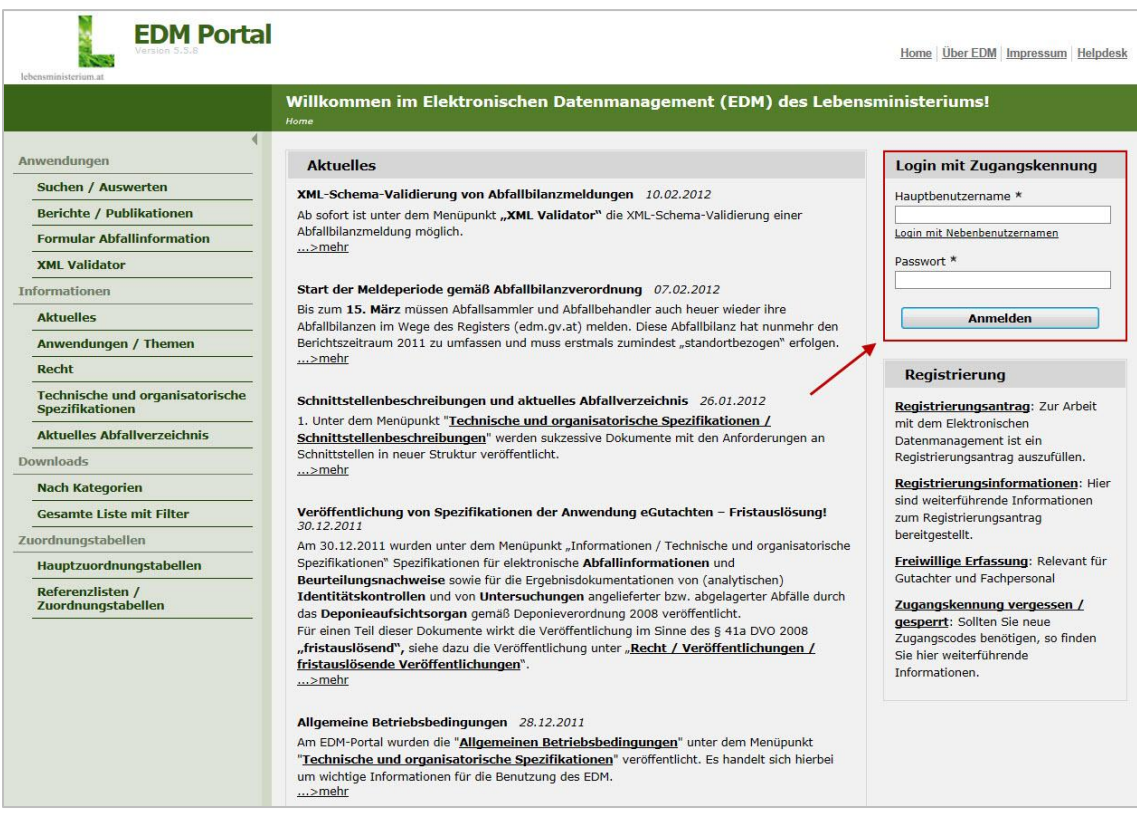

#### Bitte klicken Sie auf der linken Seite im Menü unter Fachanwendungen auf **BILANZEN**.

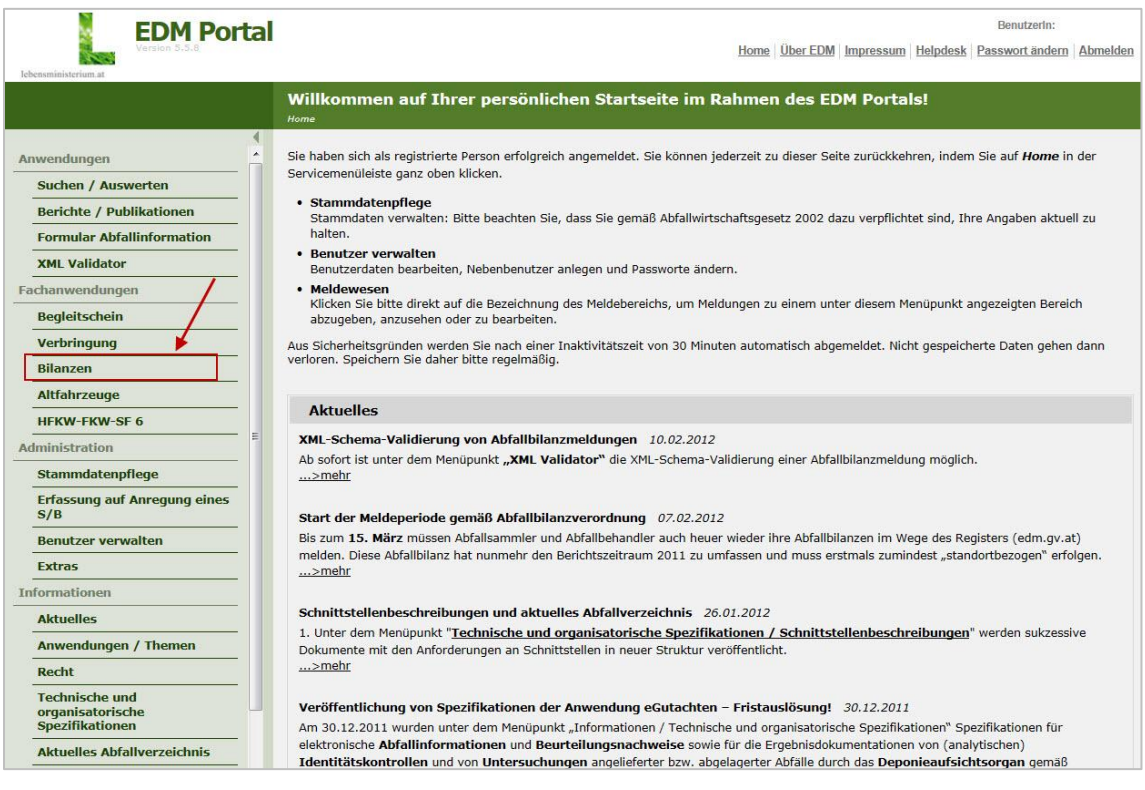

Um Ihre Datei einspielen zu können klicken Sie bitte auf **NEUE XML DATEI IN PRIVATEN BEREICH STELLEN**.

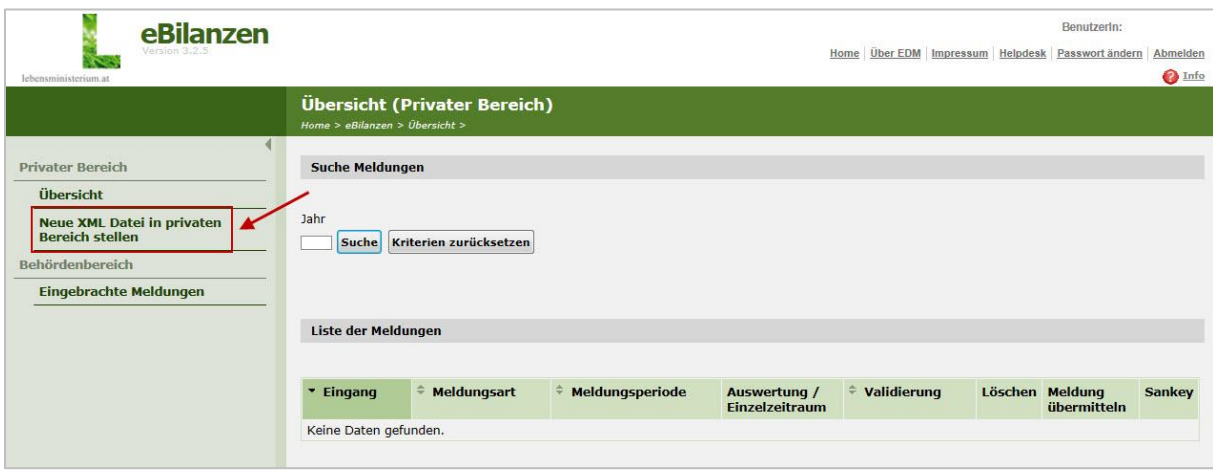

## Danach auf **DATEI HINZUFÜGEN**.

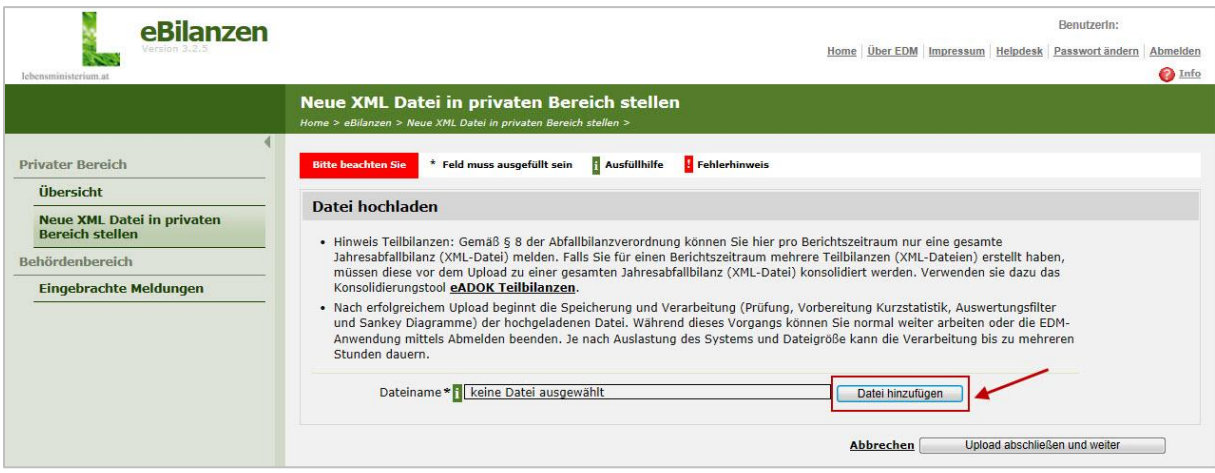

#### Danach auf **DURCHSUCHEN**.

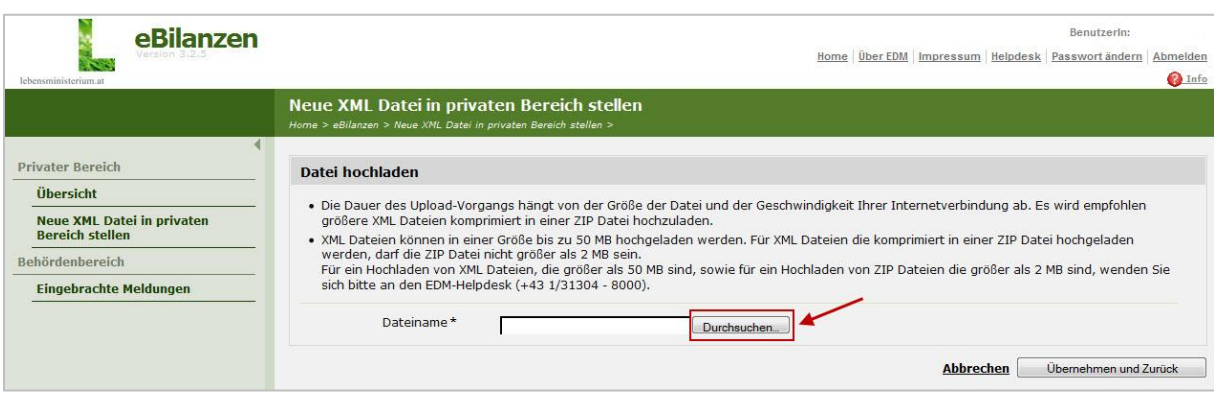

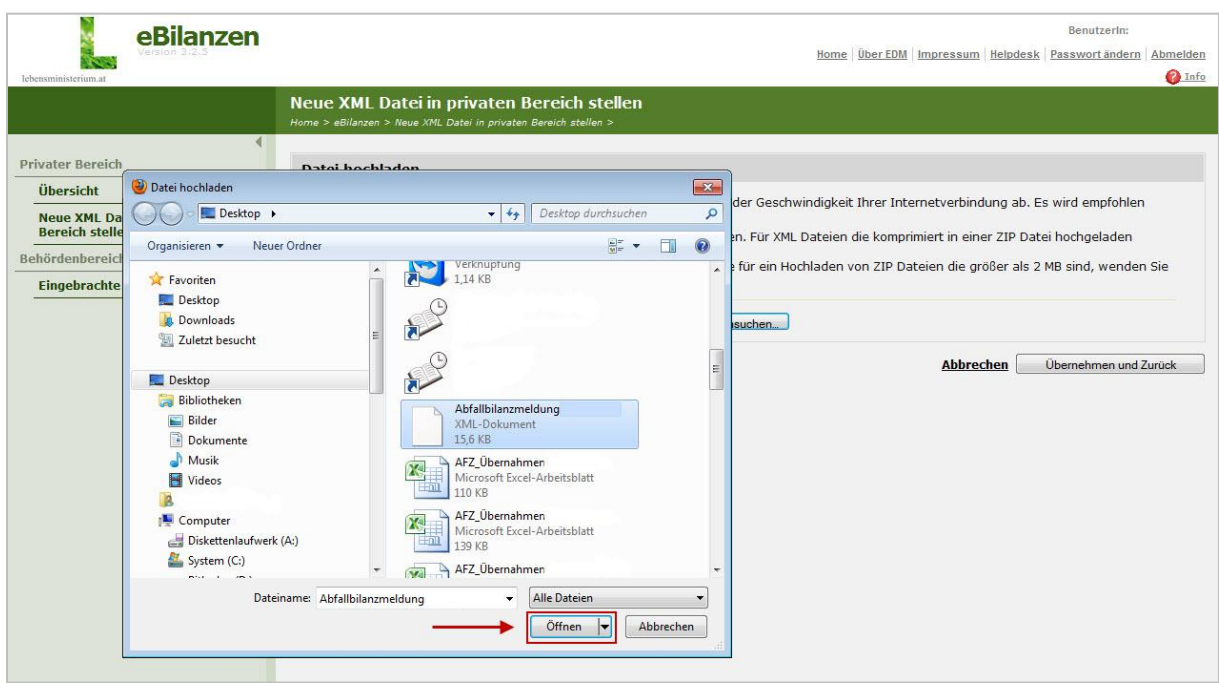

Wählen Sie bitte die gespeicherte Abfallbilanzmeldung aus.

Nachdem die Datei ausgewählt wurde klicken Sie auf **UPLOAD ABSCHLIESSEN UND WEITER**.

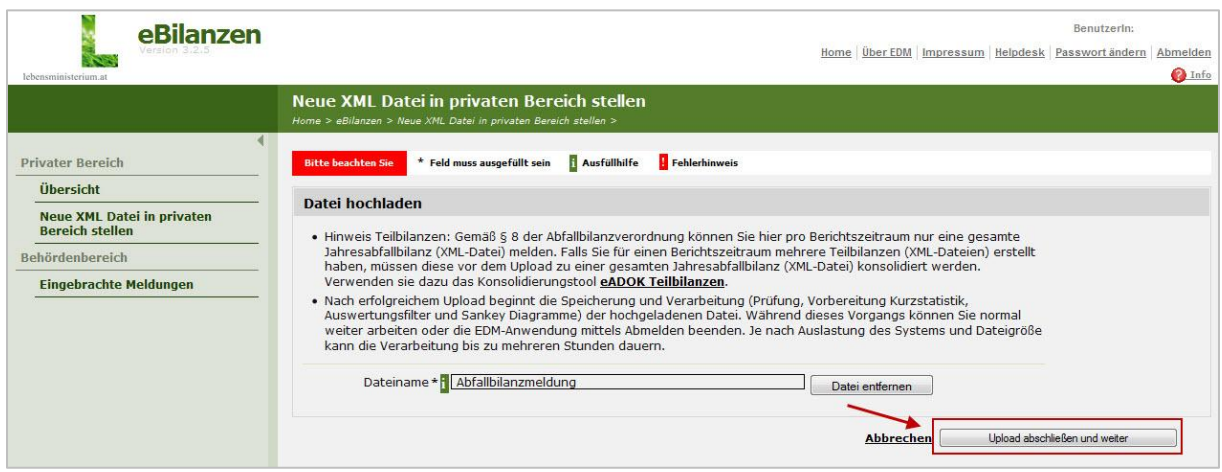

Die Datei ist jetzt in Ihrem Privaten Bereich in der Übersicht gespeichert. Sie können mit dem Pfeilsymbol den Status der Meldungseinspielung aktualisieren.

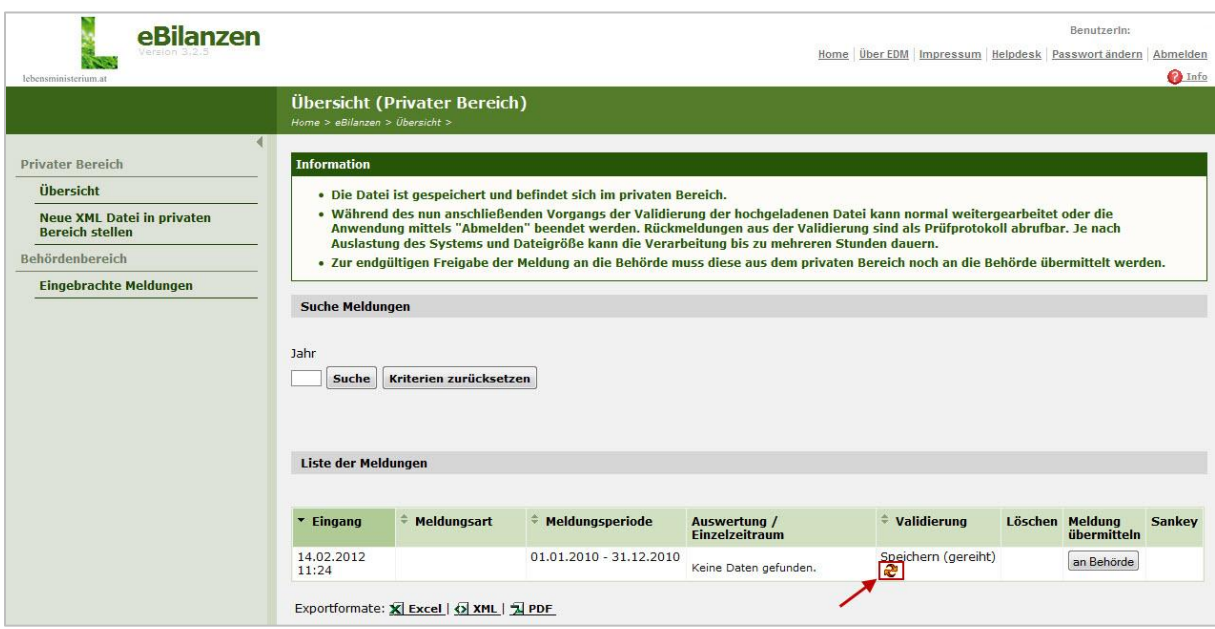

Ist die Datei fertig gespeichert, haben Sie folgende Ansicht. In dieser zwischengespeicherten Version, haben Sie die Möglichkeit über das Symbol der Tabelle bzw. der Lupe Auswertungen der eingespielten Daten zu erstellen. **Bitte kontrollieren Sie anhand dieser Auswertungen Ihre Daten noch einmal!**

- Tabelle = Kurzstatistik
- Lupe = detaillierte Auswertung

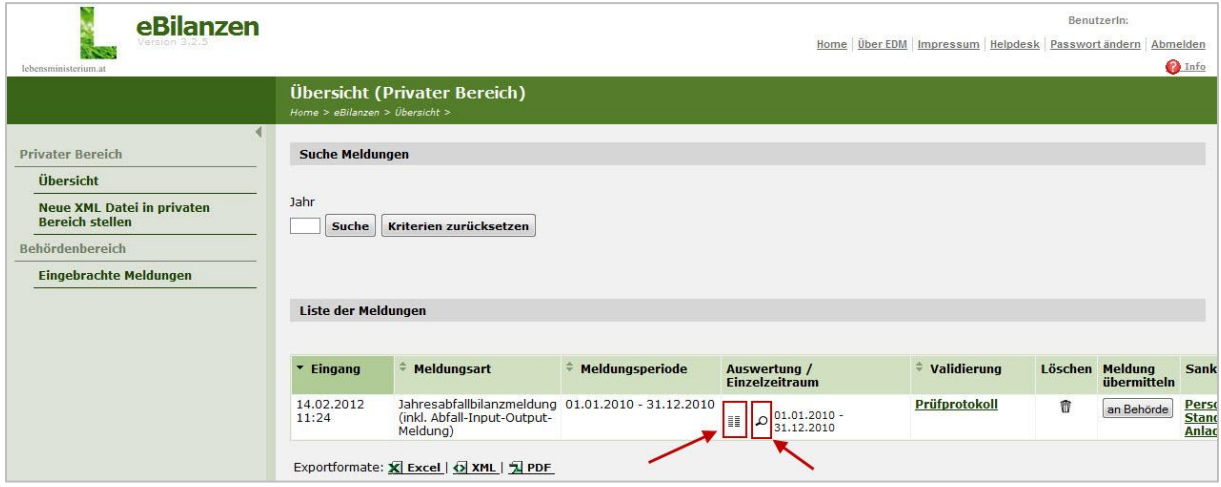

Nachdem Sie die Daten kontrolliert haben und als in Ordnung befunden haben, können Sie die Meldung durch klicken auf **AN BEHÖRDE** an das Ministerium übermitteln.

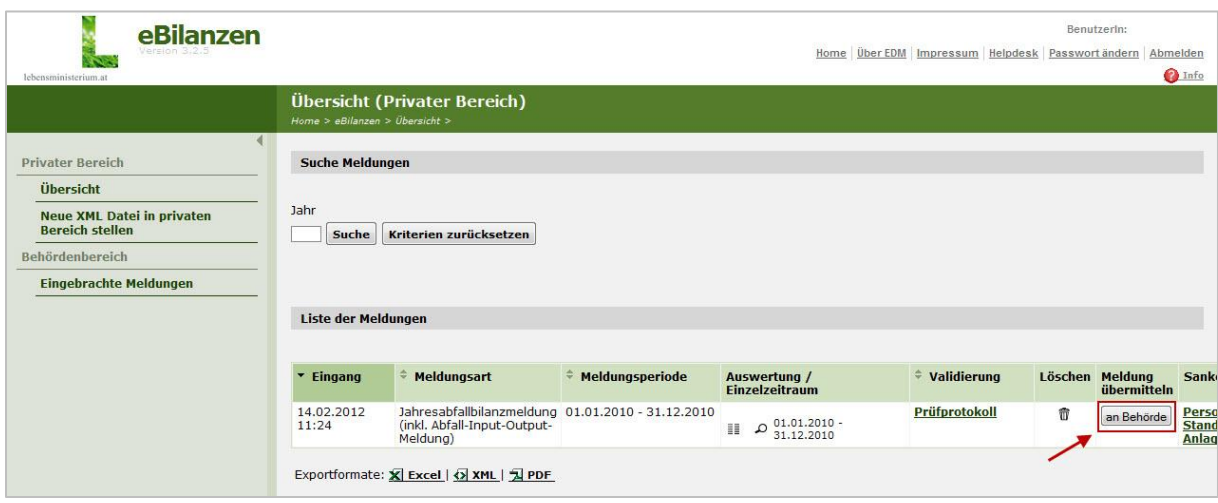

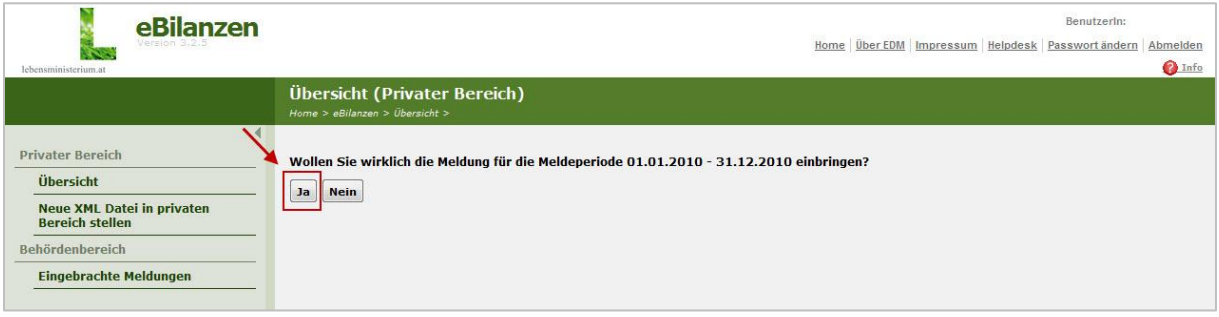

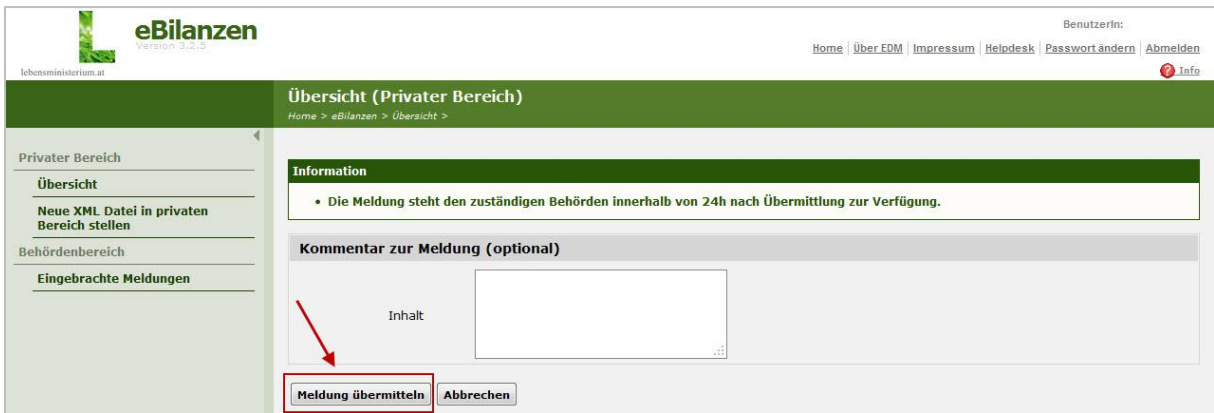

Nachdem die Meldung übermittelt wurde, finden Sie die abgegebene Meldung im Behördenbereich unter "eingebrachte Meldungen". Auch hier stehen Ihnen noch einmal alle Auswertungsmöglichkeiten zur Verfügung.

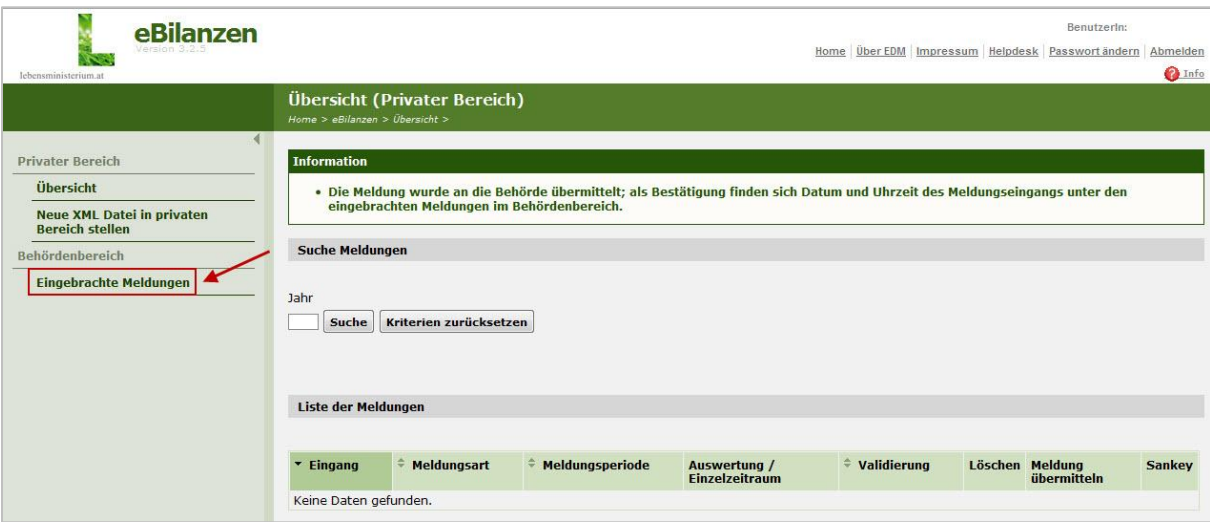

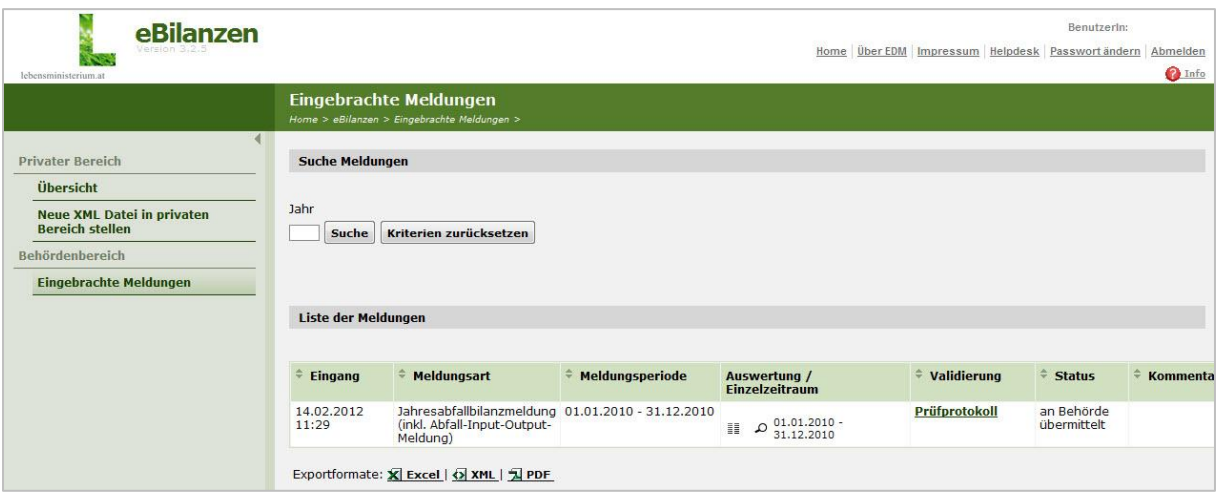